# **Shopping - Non-Catalog Orders**

# **Table of Contents**

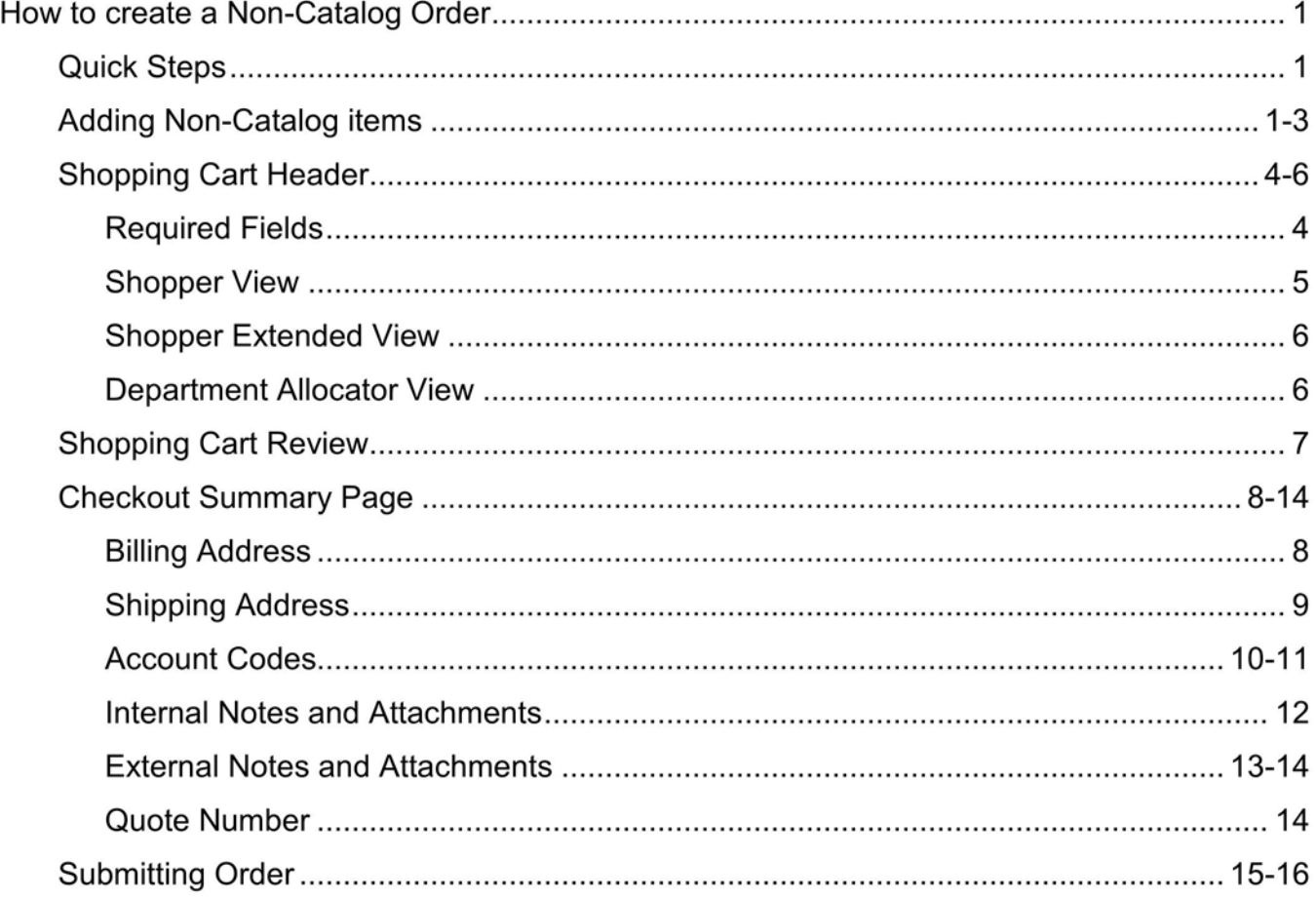

### How to Create a Non-Catalog Order

### Quick steps:

- 1. Click the "non-catalog item" link  $(pq, 1)$
- 2. Enter Supplier (pg. 2)
- 3. Enter Product Description, Catalog No., Quantity, Price Estimate and Packaging (pg. 2)
- 4. Click "Save and Close" or "Save and Add Another" if you have more items (pg. 2-3)
- 5. Click the shopping cart icon in the upper right corner of the screen (pg. 3)
- 6. Click "View My Cart" (pg. 3)
- 7. Enter the applicable Header Information ( $pg.$  4-6)
- 8. Click "Save" (pg. 7)
- 9. Check to see if Supplier and product information is correct (pg. 7)
- 10. Click one of the blue "Proceed to Checkout" buttons (pg. 7)
- 11. Check the General and Shipping information (pg. 8-9)
	- a. Add or update the information as needed
- 12. Click the "Edit" button in the Accounting Codes section below the Header info (pg. 10-11)
	- a. Enter the accounting codes, or edit the codes that defaulted.
	- b. Click the blue "Recalculate and Save" button in the box below the codes
- 13. Enter Internal Notes and add Attachments, if applicable (pg. 12)
- 14. Enter External Notes and add Attachments, if applicable (pg. 13)
- 15. Enter the Quote number (if applicable) (pg. 14)
- 16. After everything has been entered click the blue "Submit Order" button (pg. 15)

To create a requisition for an item not selected from an AggieBuy punch-out or hosted catalog, or an AggieBuy Contract:

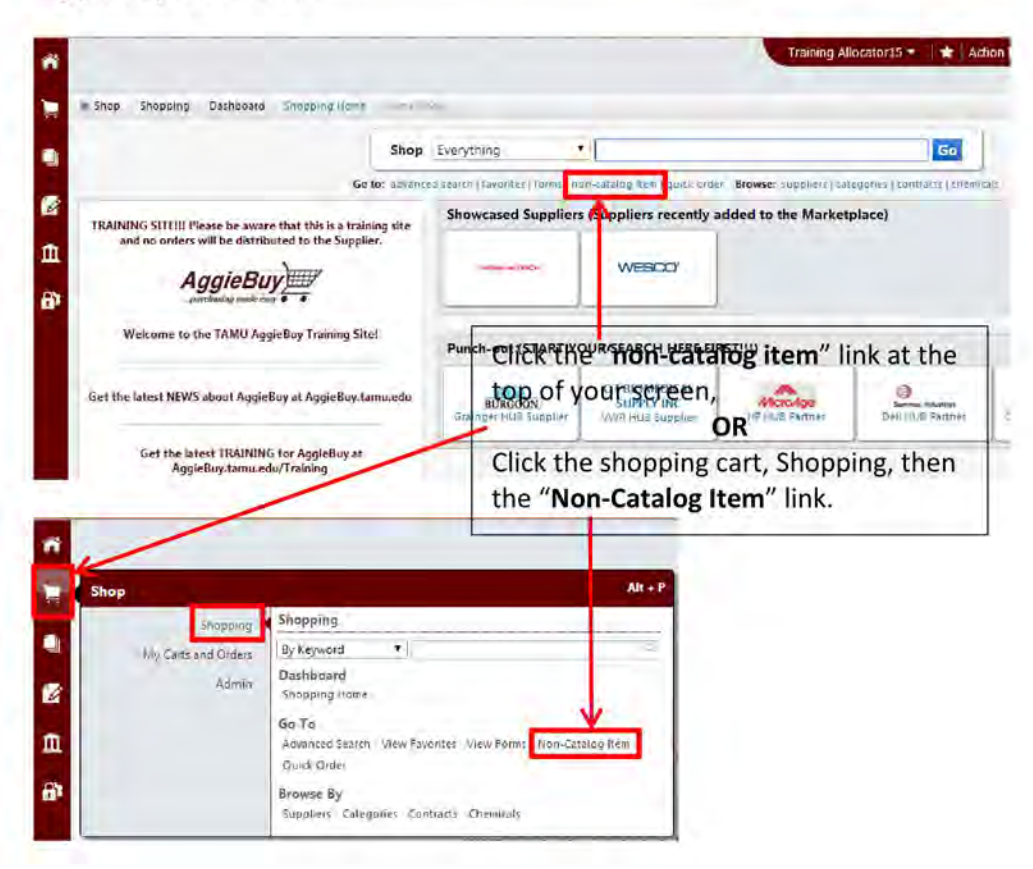

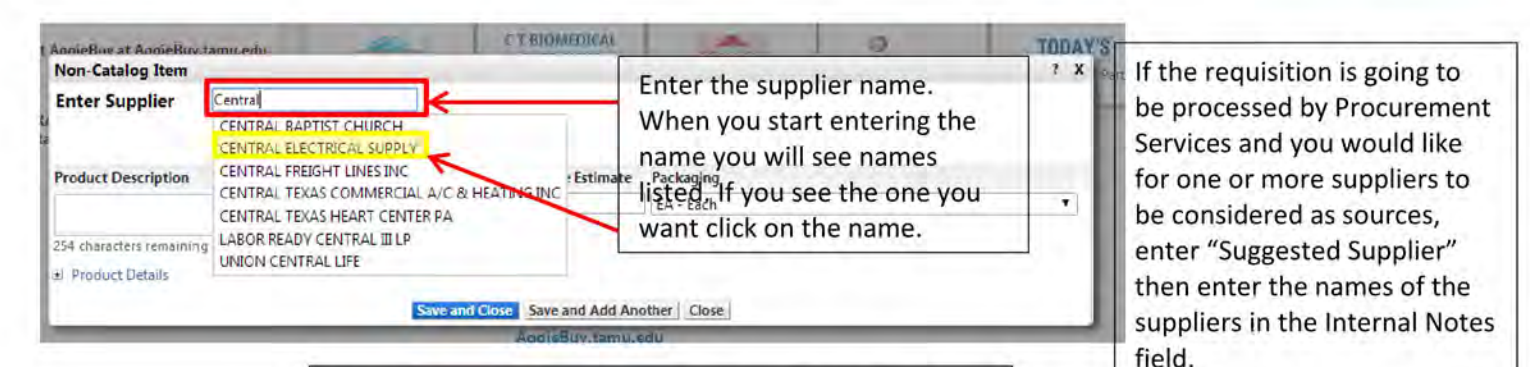

If you do not see the supplier you need, enter " New Supplier" in the box. When entering New Supplier you will need to add the supplier information in the Internal Notes. (See page 12)

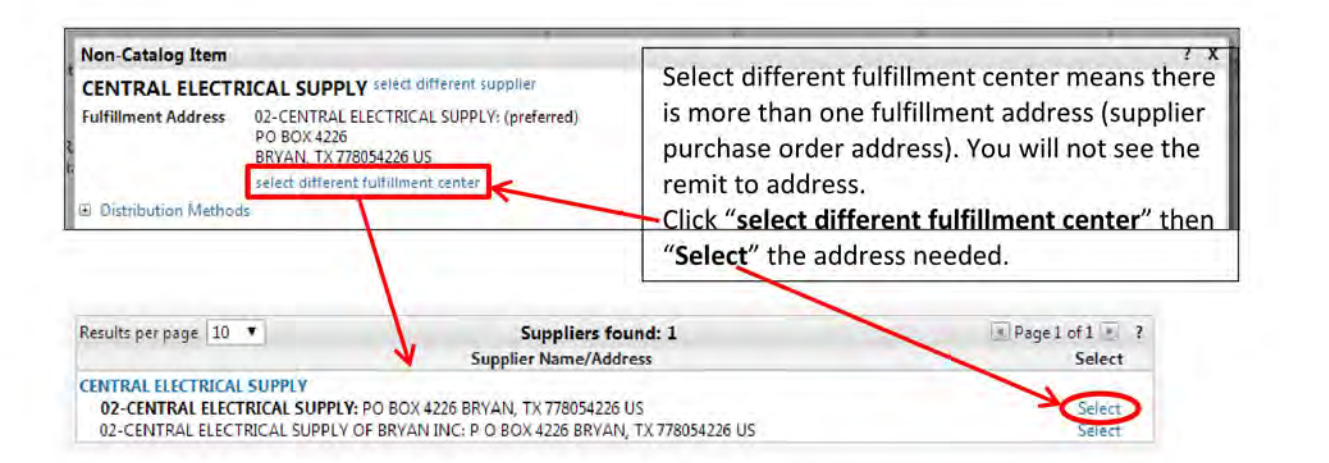

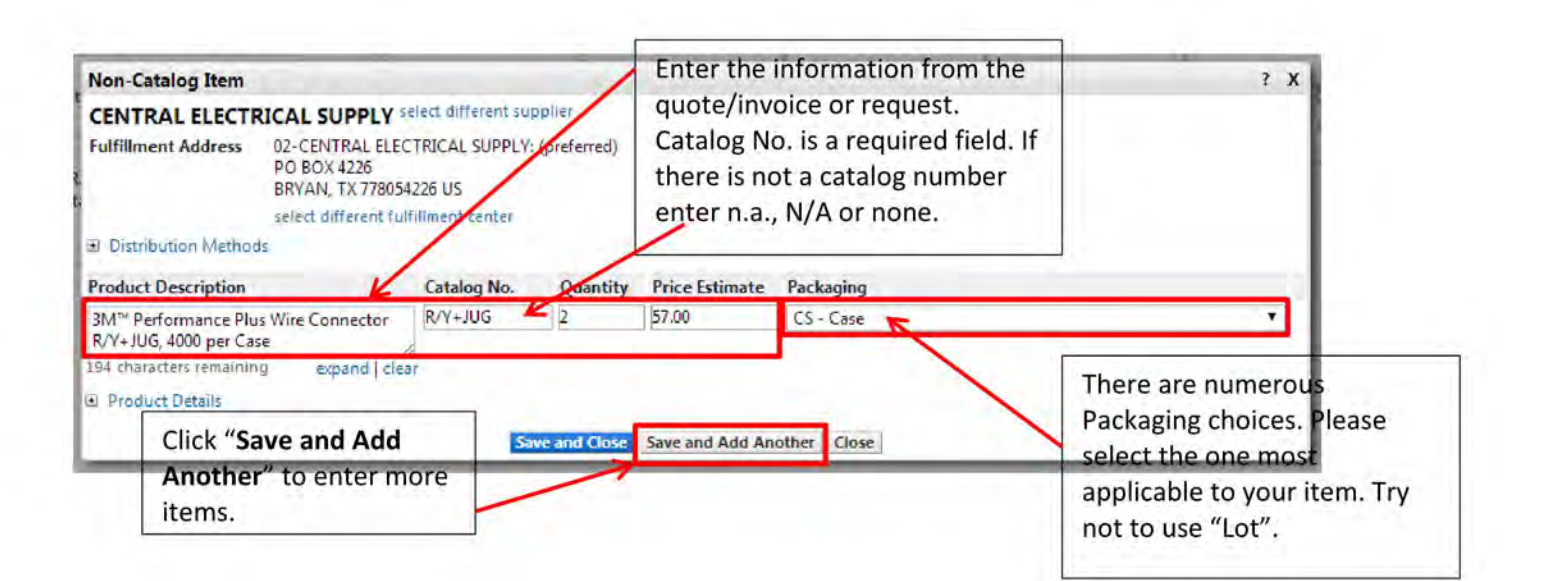

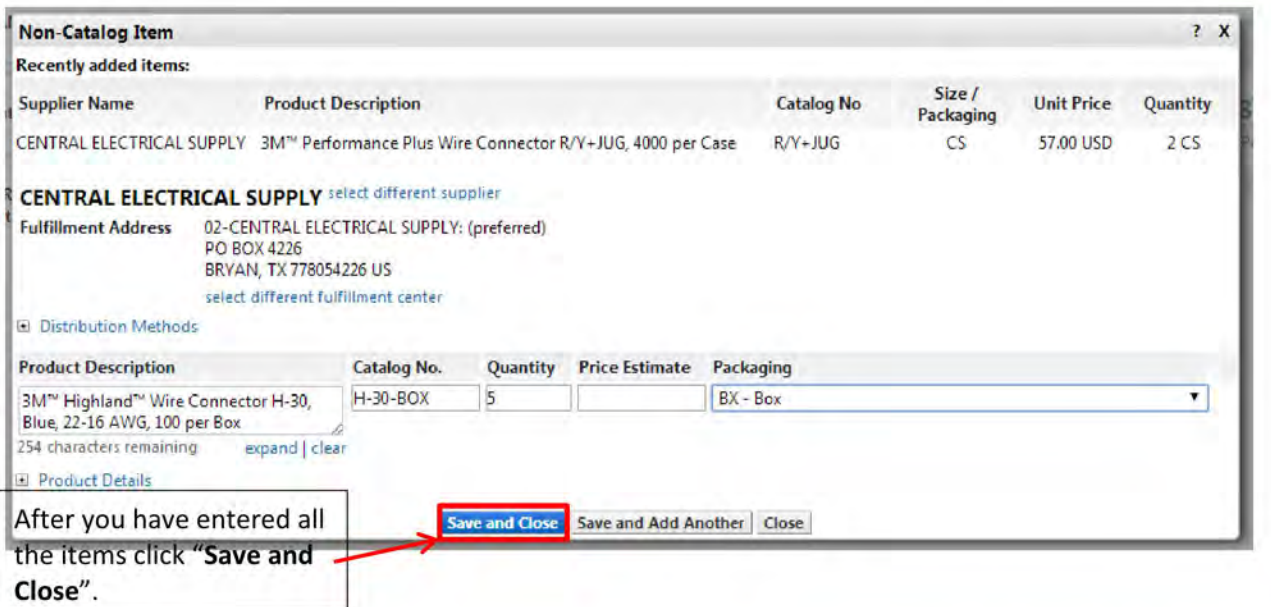

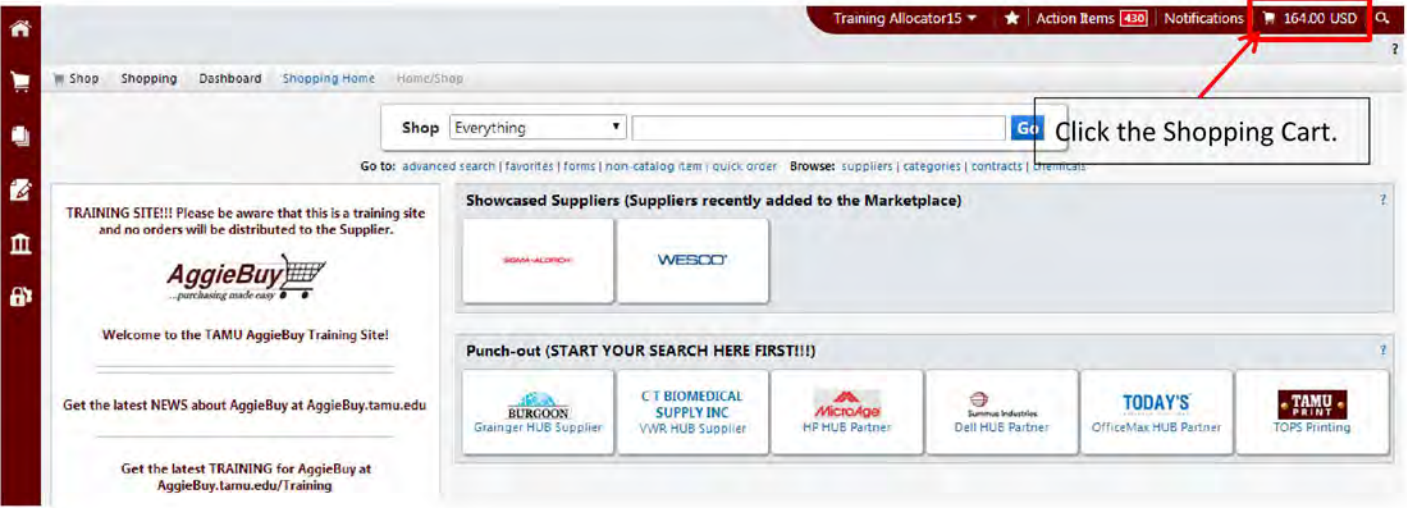

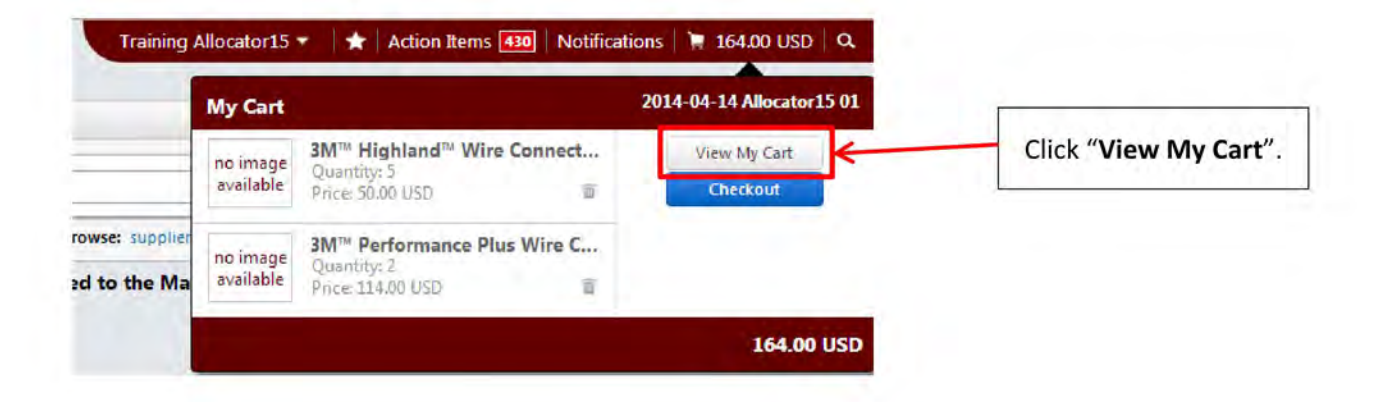

Depending on your Role your Shopping Cart might look different than the one below. For specific Role Cart view see pages 4-6.

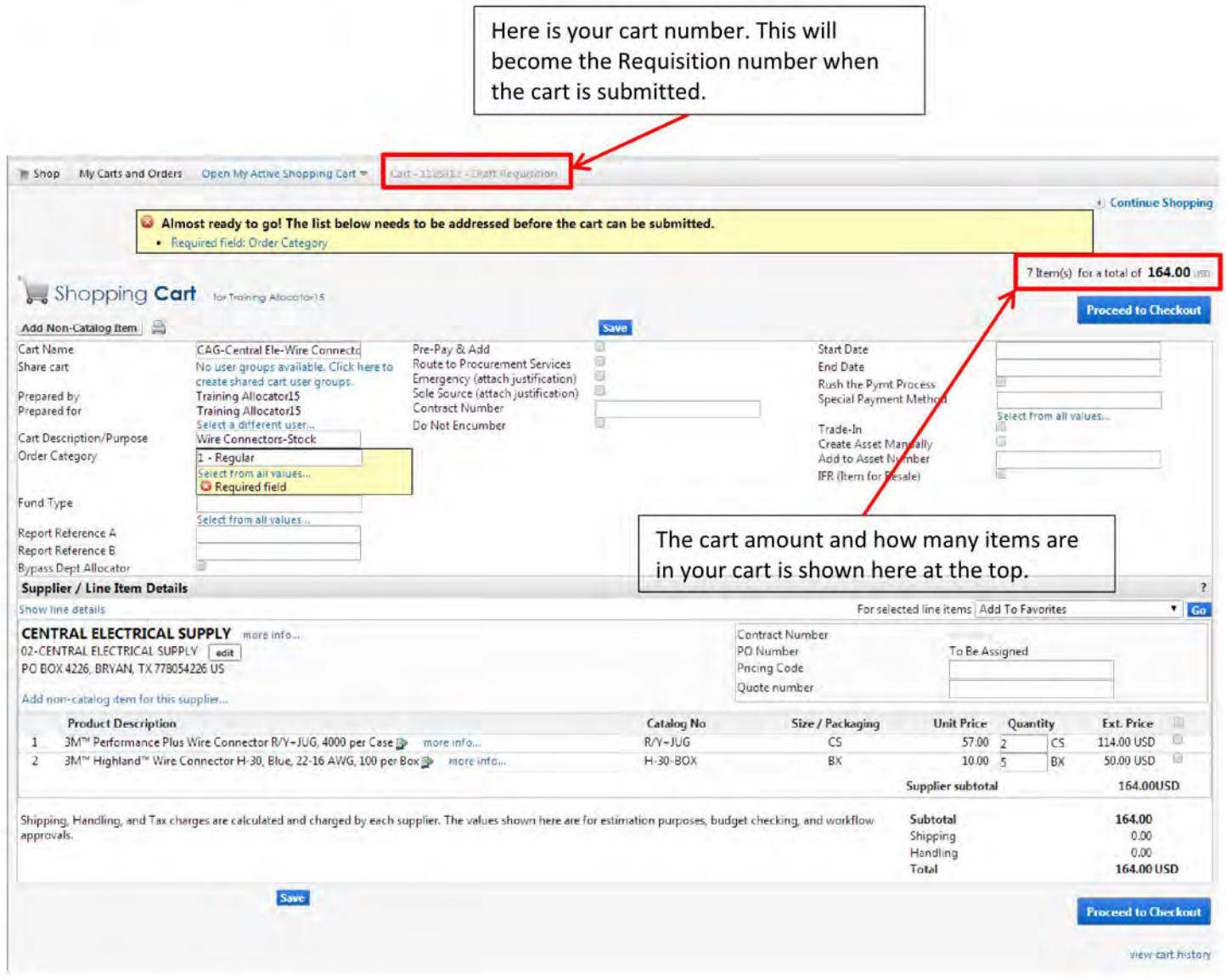

### Required Fields

Shopper: The only field that is Required to be filled in by the Shopper is "Order Category".

Department Allocator: "Order Category", "Fund Type", "Ship To" and "Bill To" are Required fields if you are a Department Allocator.

Shopper View **Change the Cart Name to something that make** sense to you or what your department prefers. Ex. YourInitials-Company-Items

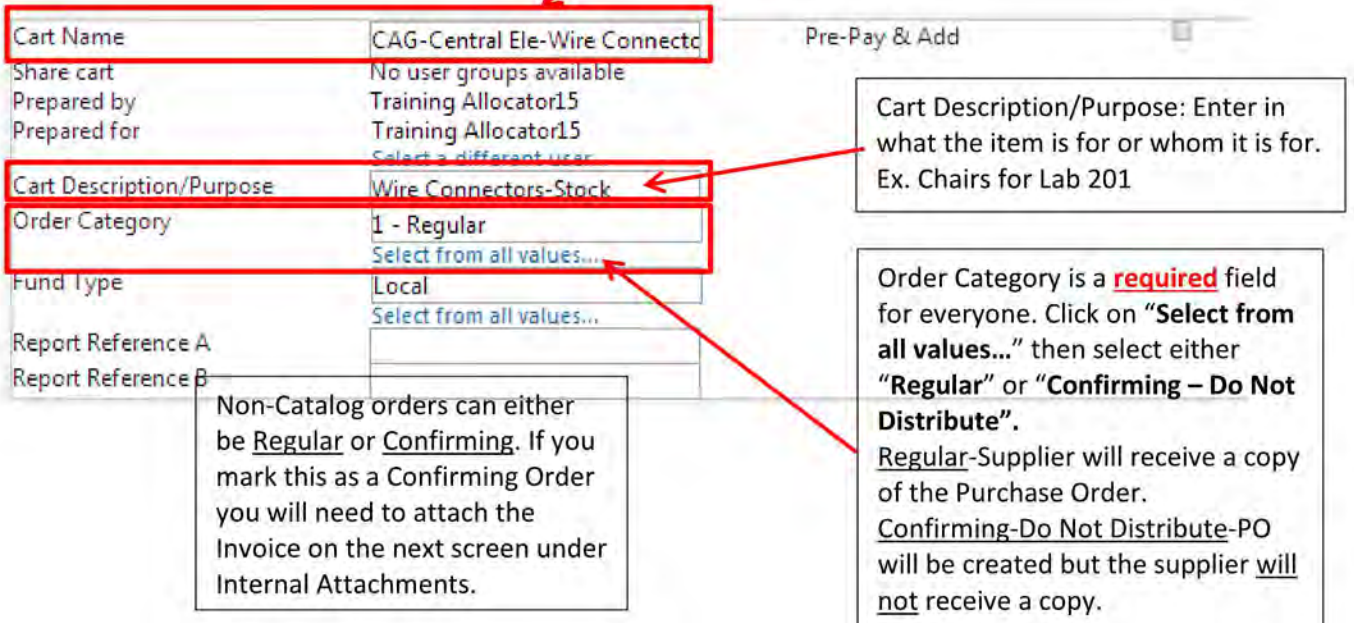

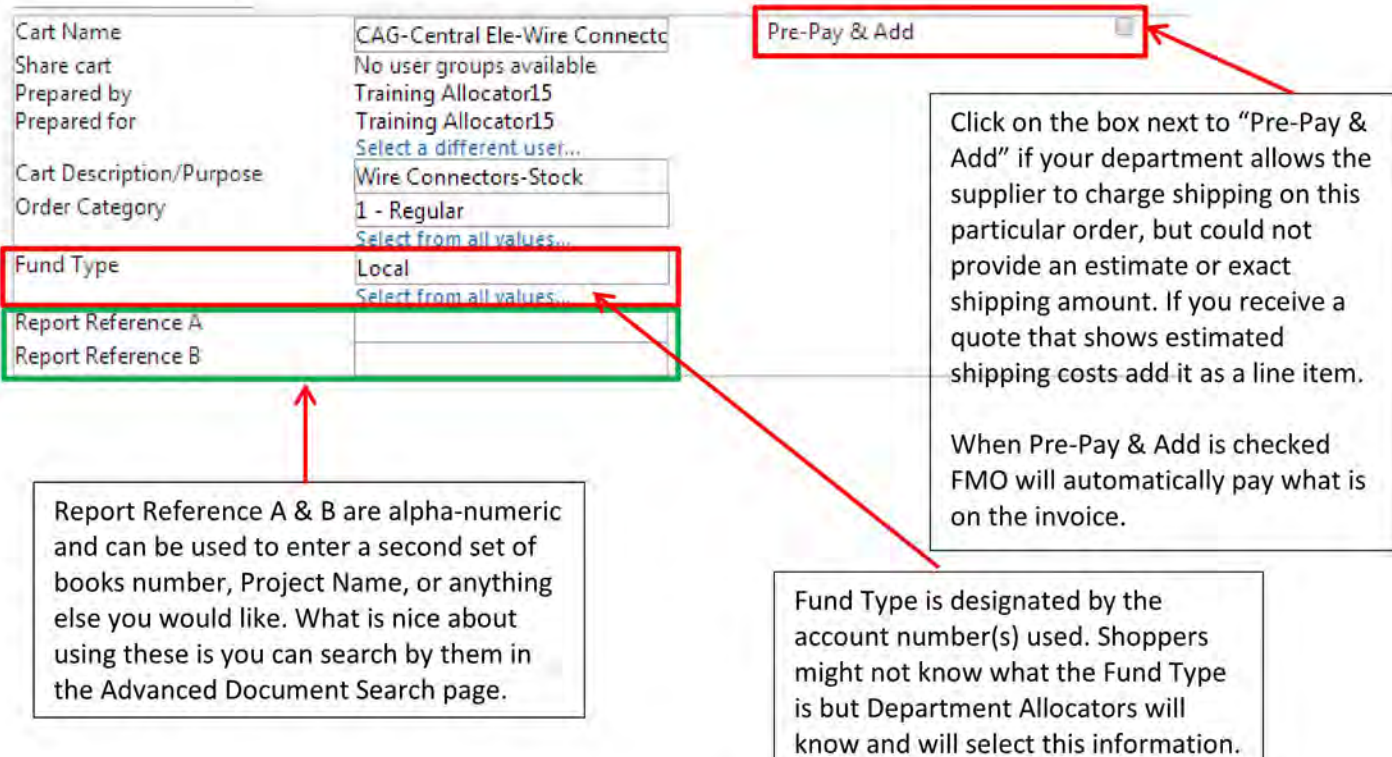

Click on "Select from all values…" and select Federal, Local, or State.

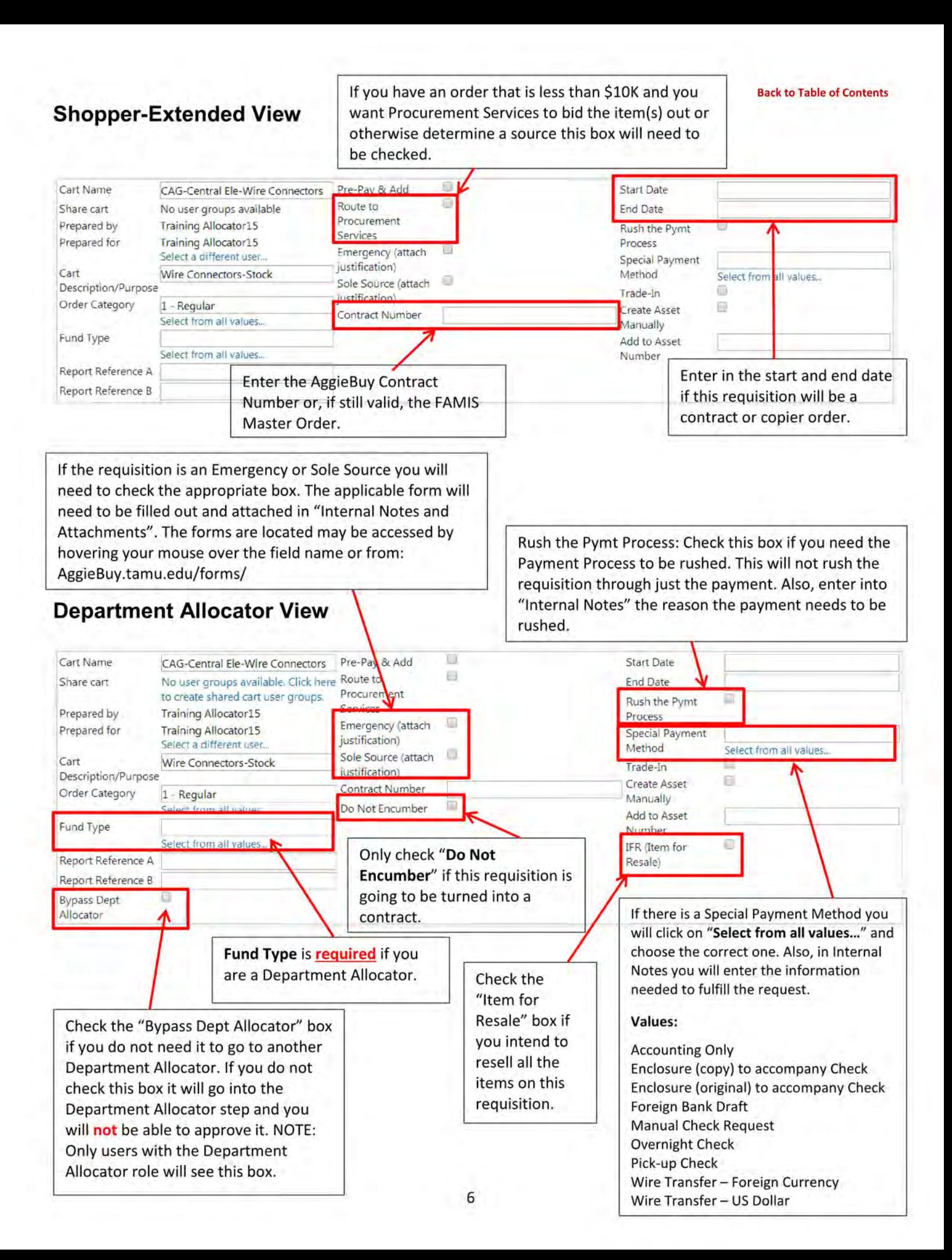

Once the Header information is entered and you have clicked on Save you can add or fix your items.

When the Header information is filled out and the items look correct click "Proceed to Checkout".

 $\overline{ }$ 

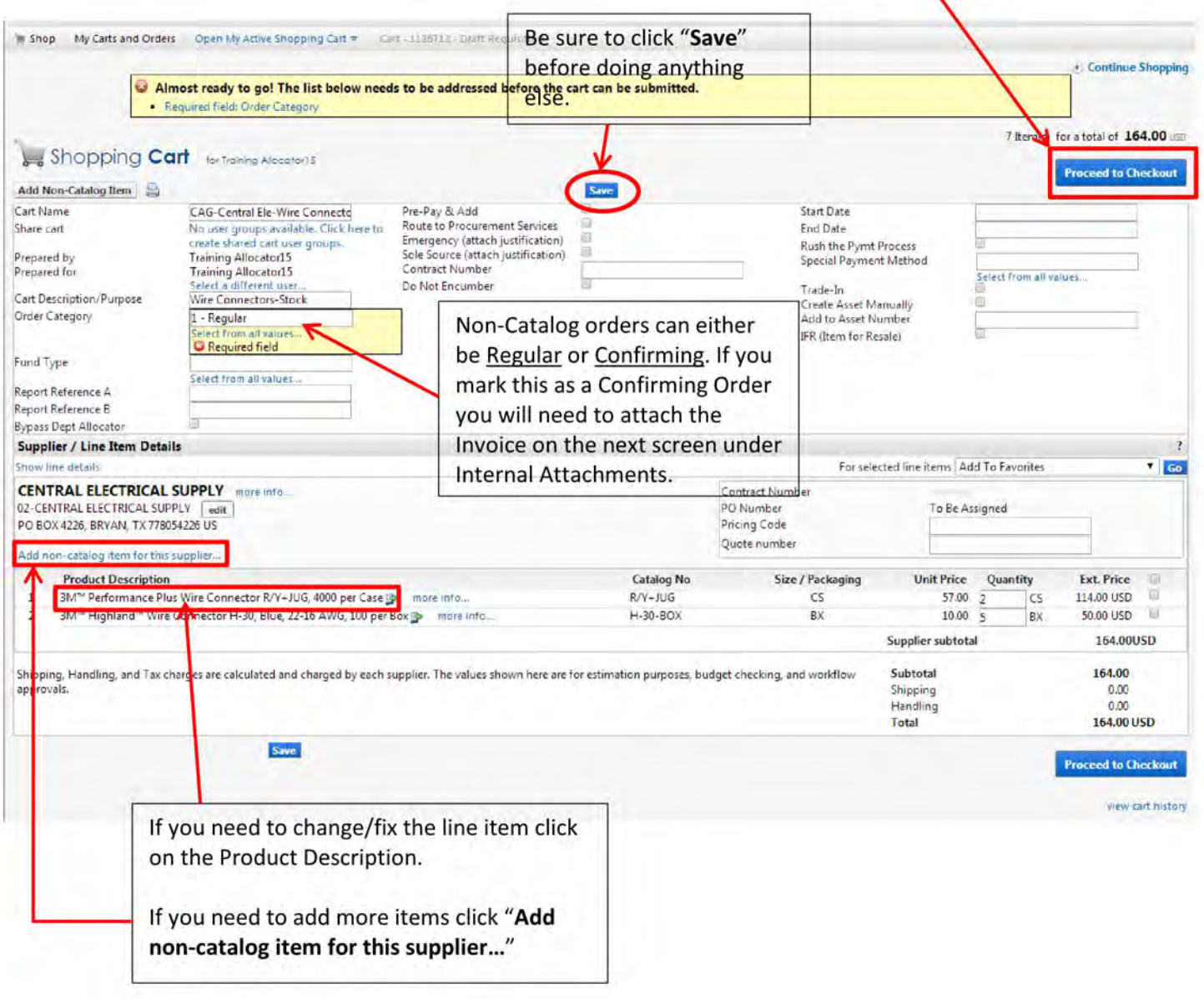

You now see the checkout page. If you did not fill in the required information on the previous page you will see a warning. If you click on the "Required field:…." it will take you to what needs to be filled out.

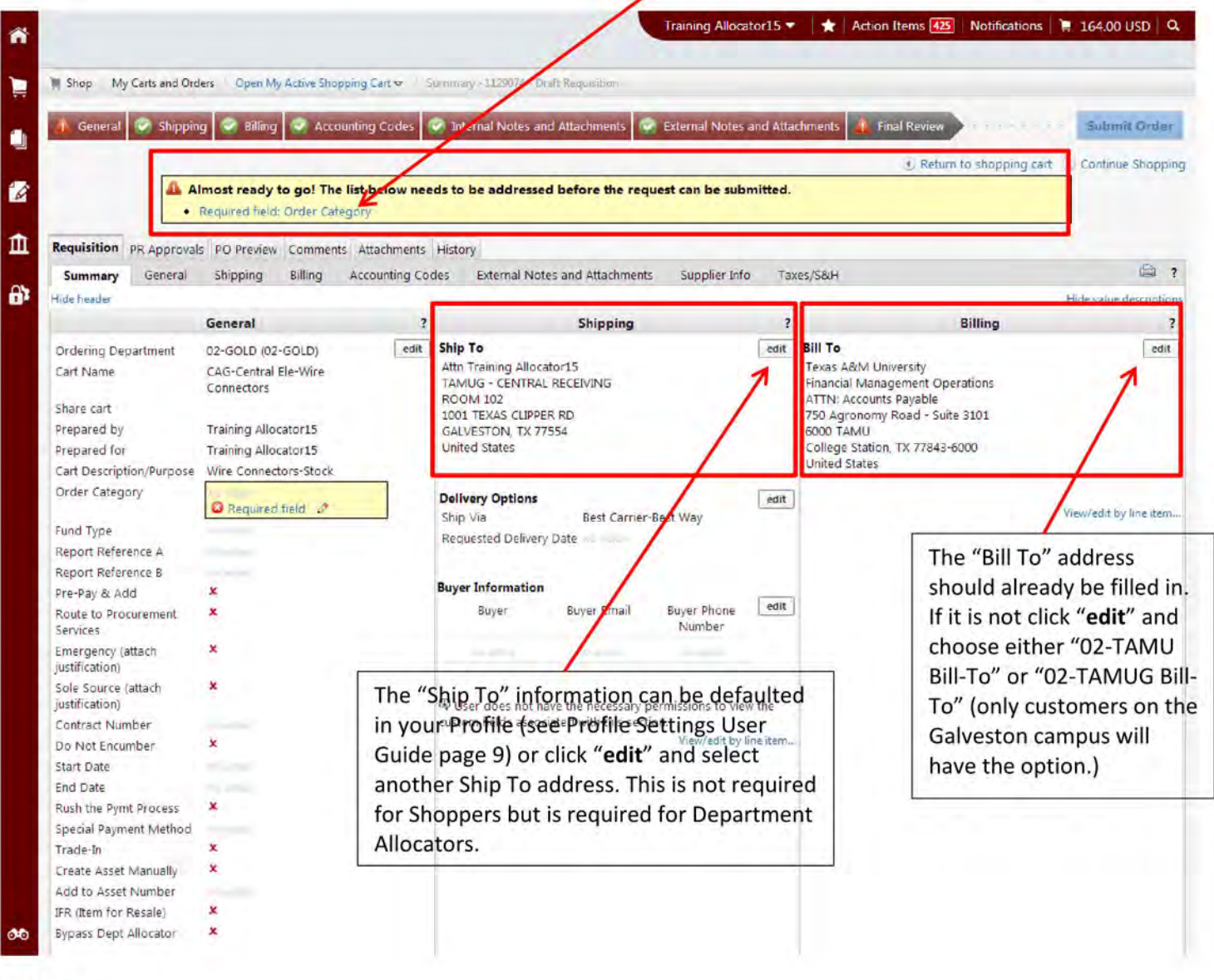

### Bill To

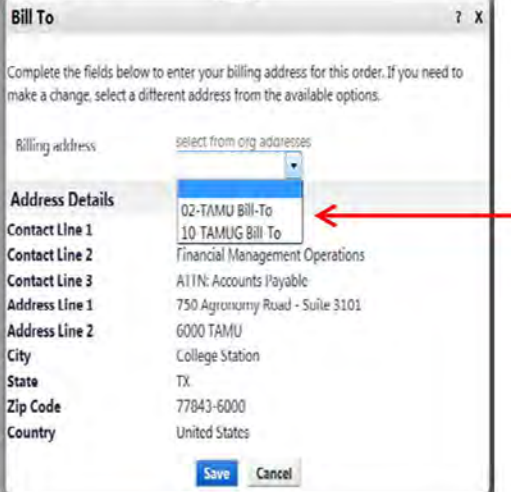

If you have not set your default "Bill To" click on the drop down next to Billing address. Click on "02-TAMU Bill-To" or "02-TAMUG Bill-To". Then click "Save". (To set your "Bill To" see Profile Settings User Guide page 11.)

### Ship To

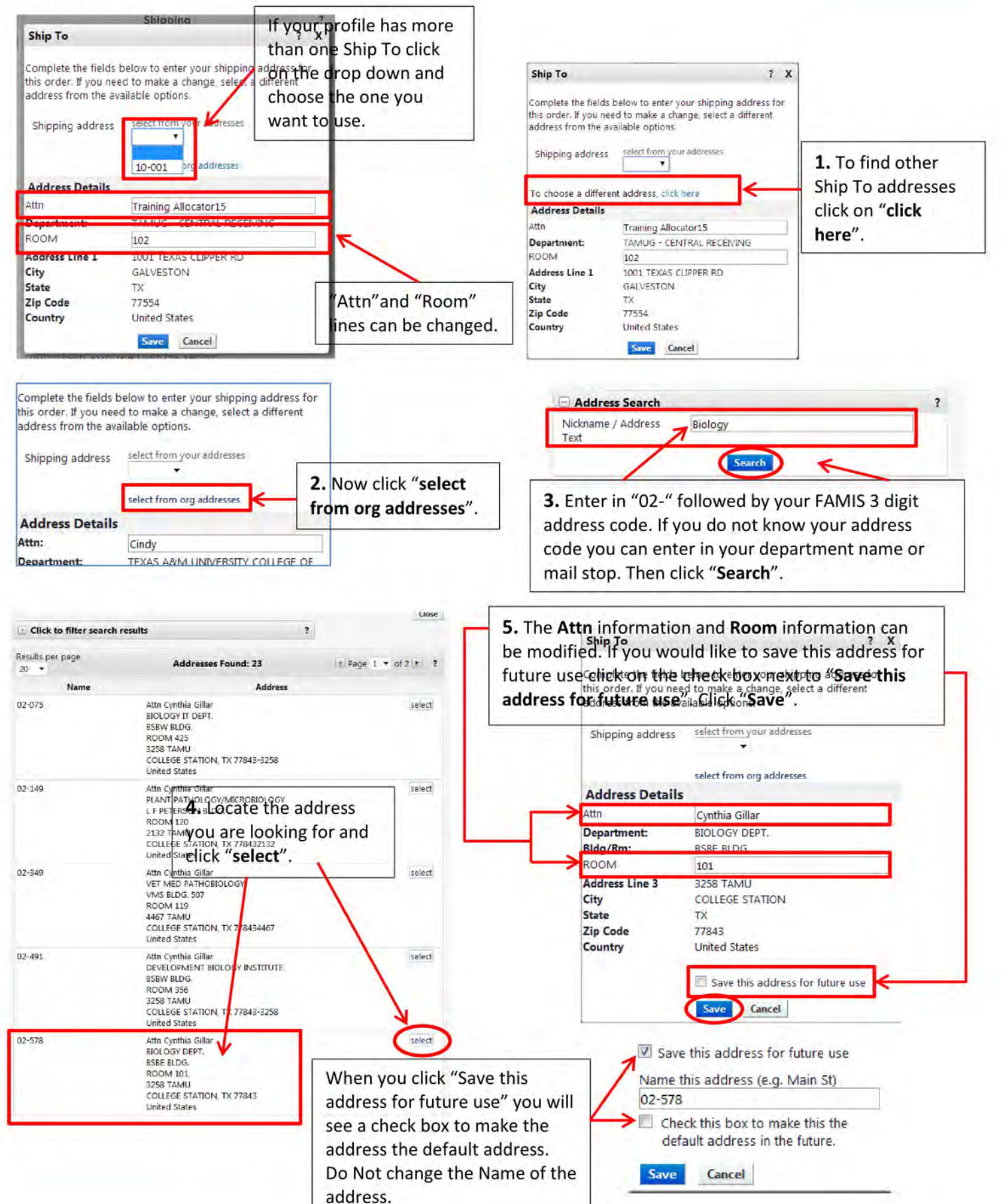

### Accounting Codes

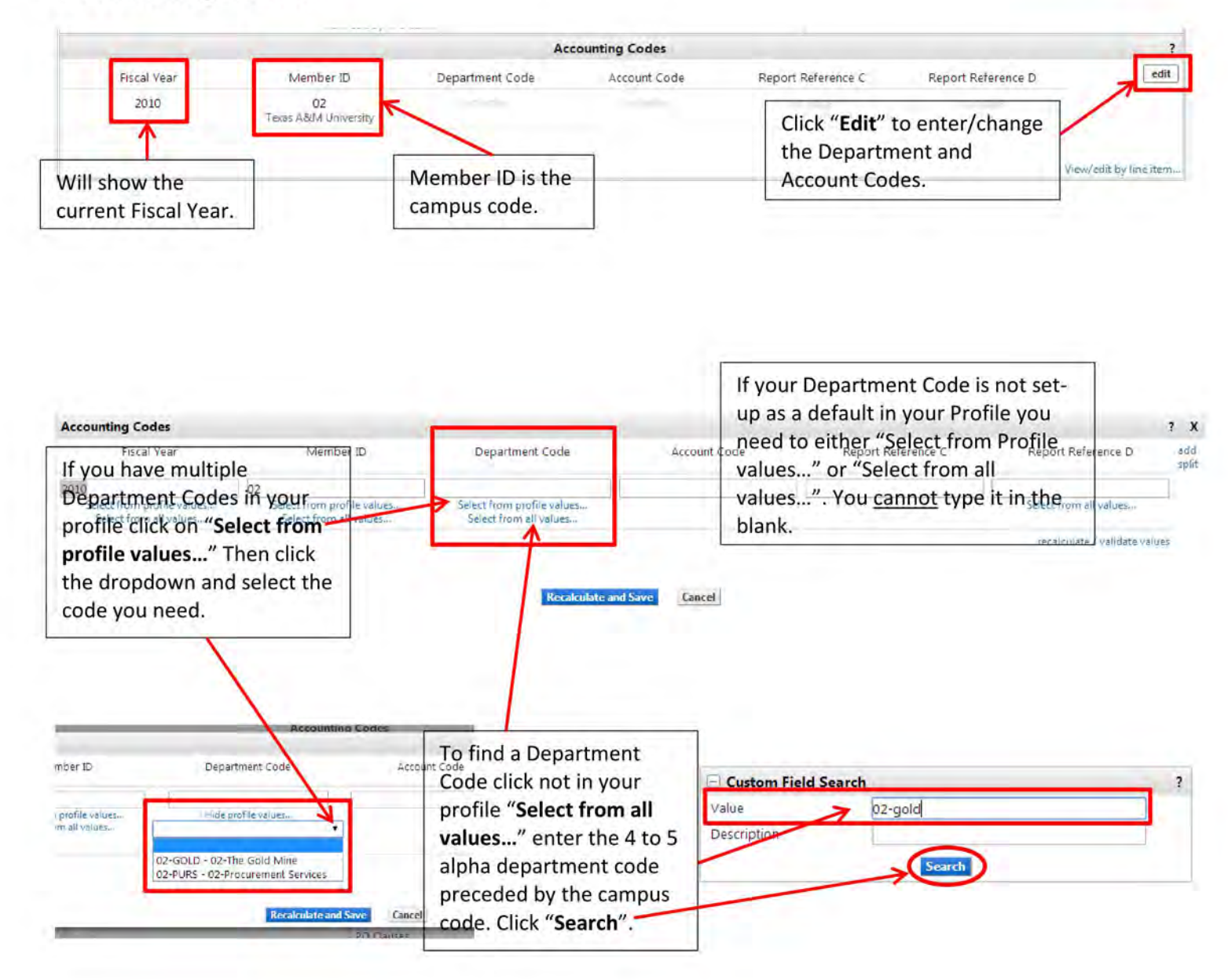

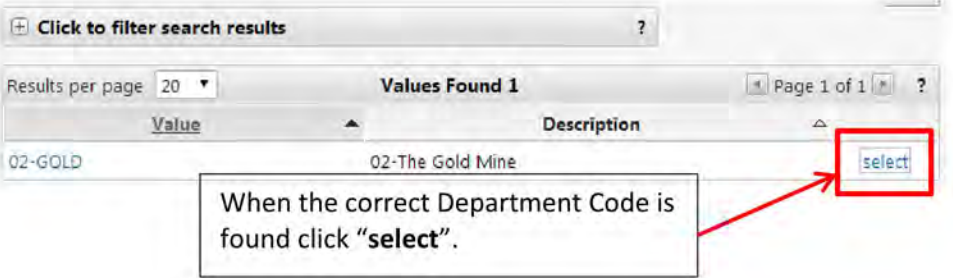

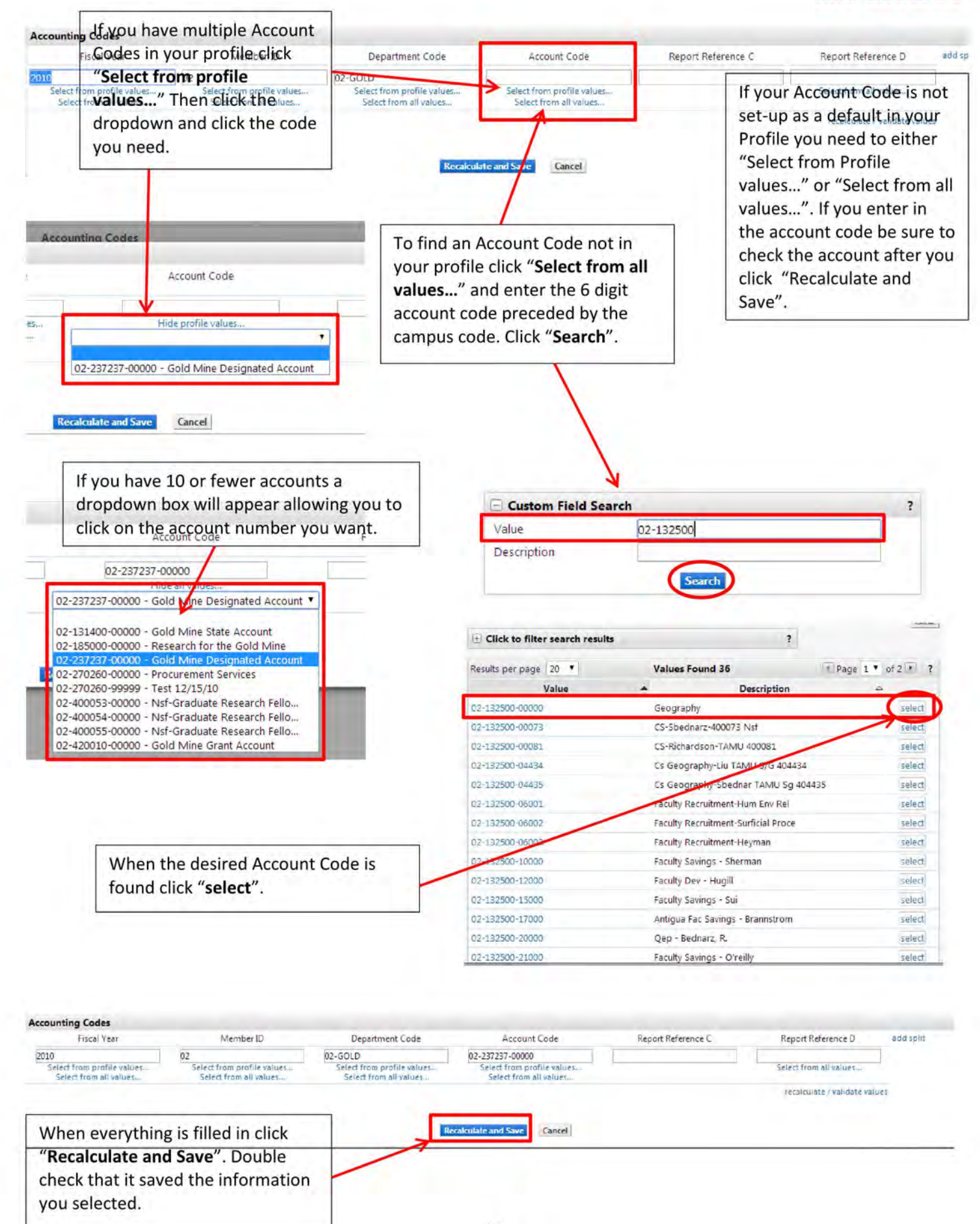

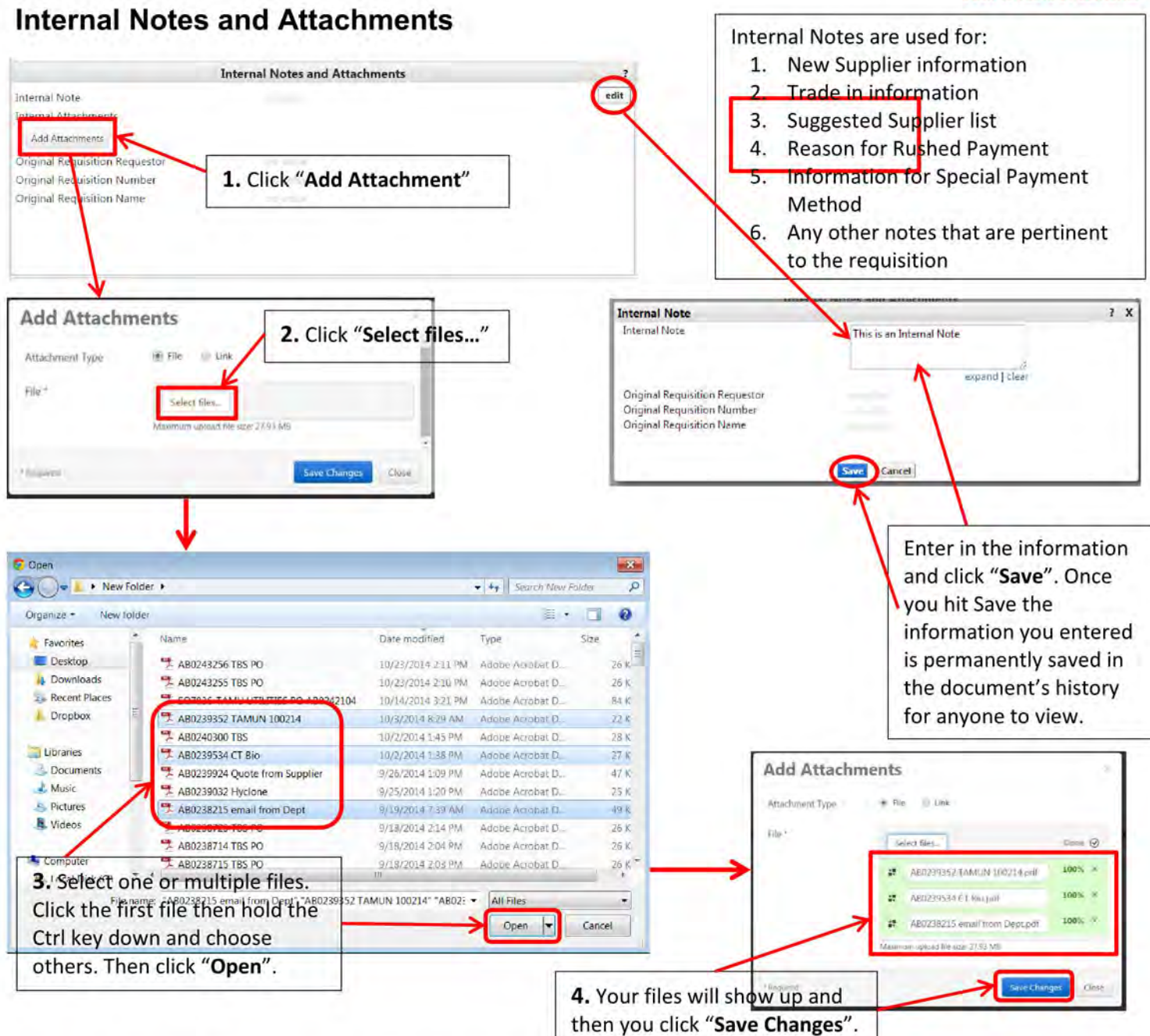

Now you can see the note you entered and the file(s) you attached. To view the attachment, click the file name. The file can also be removed if it incorrect.

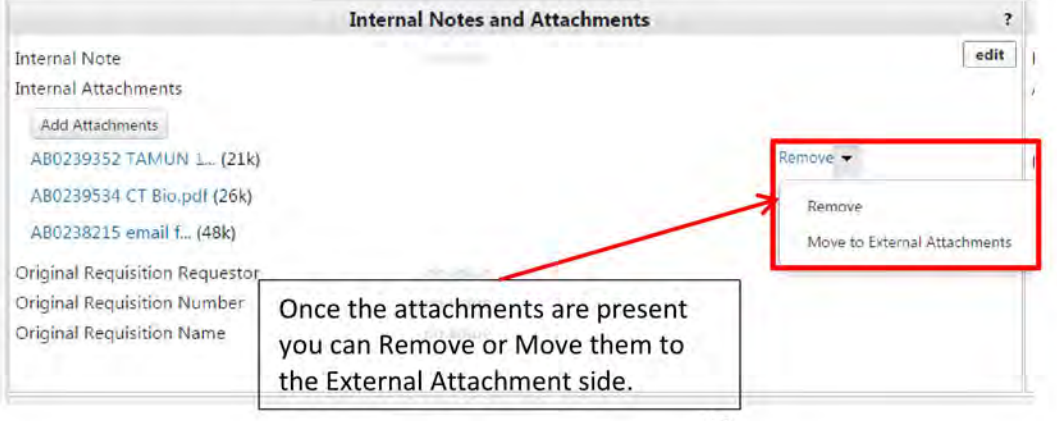

12

### External Notes and Attachments

External Notes and Attachments are done the same way as the Internal Notes and Attachments. Just remember this information will be sent to the Supplier.

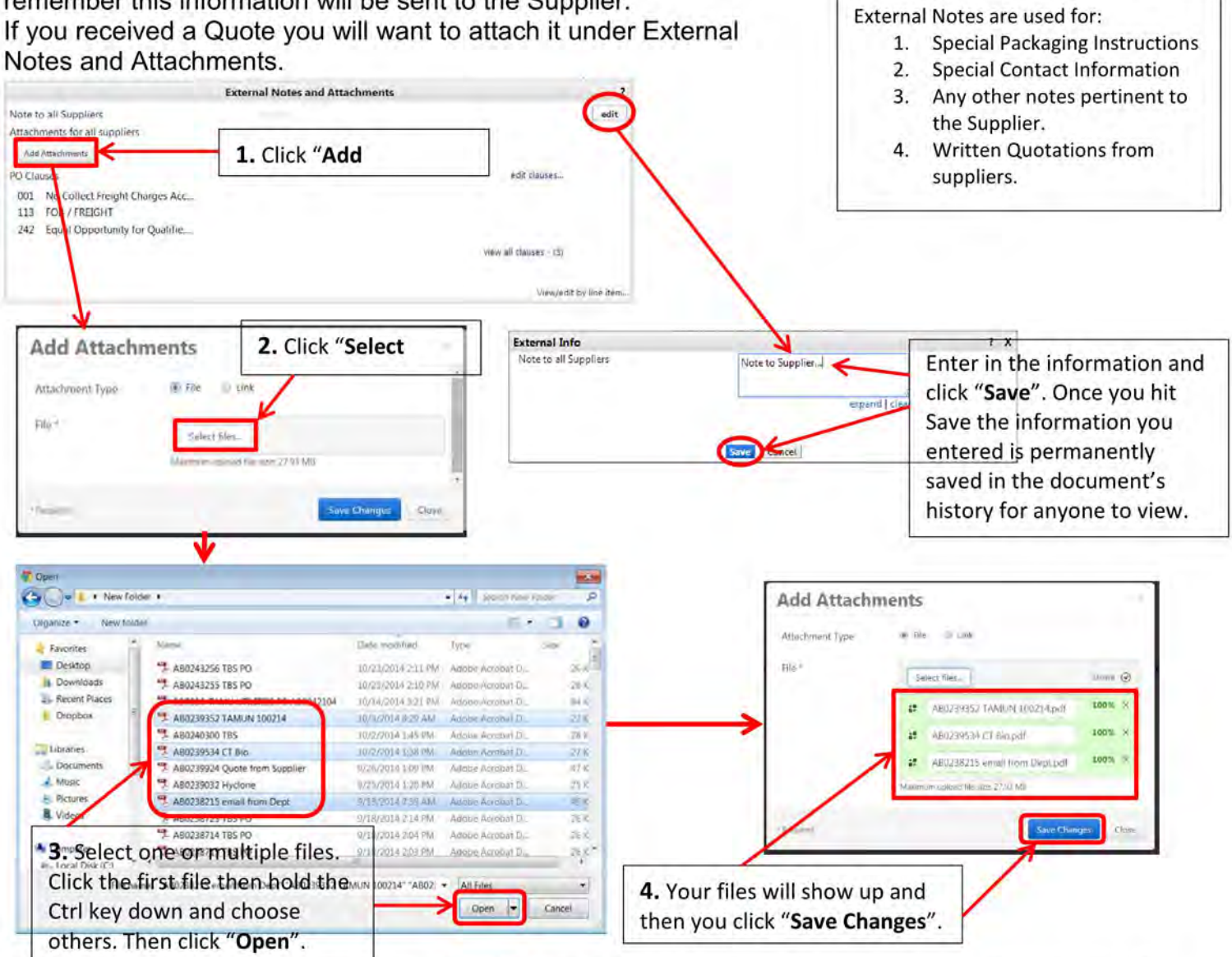

Now you can see the note you entered and the file(s) you attached. To view the attachment, click the file name. The file can also be removed if it incorrect.

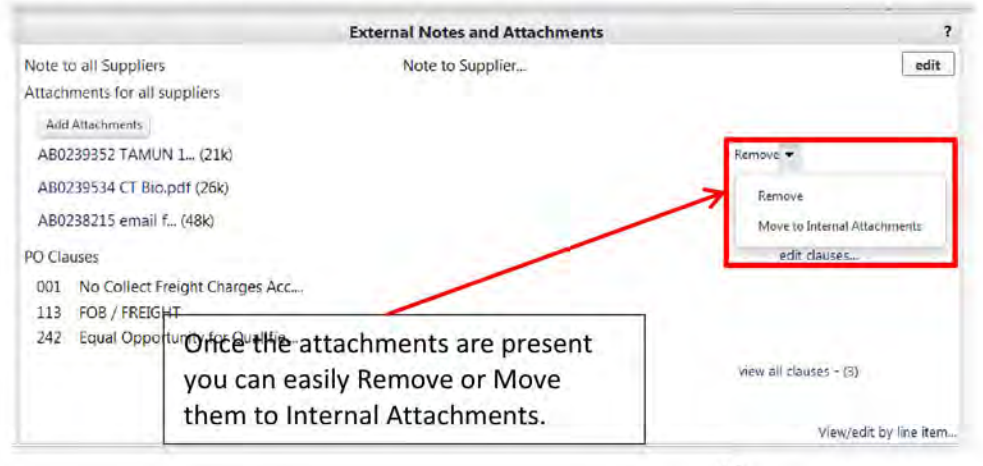

If you received a quote from the supplier attach it in the External Attachments and enter the quote number.

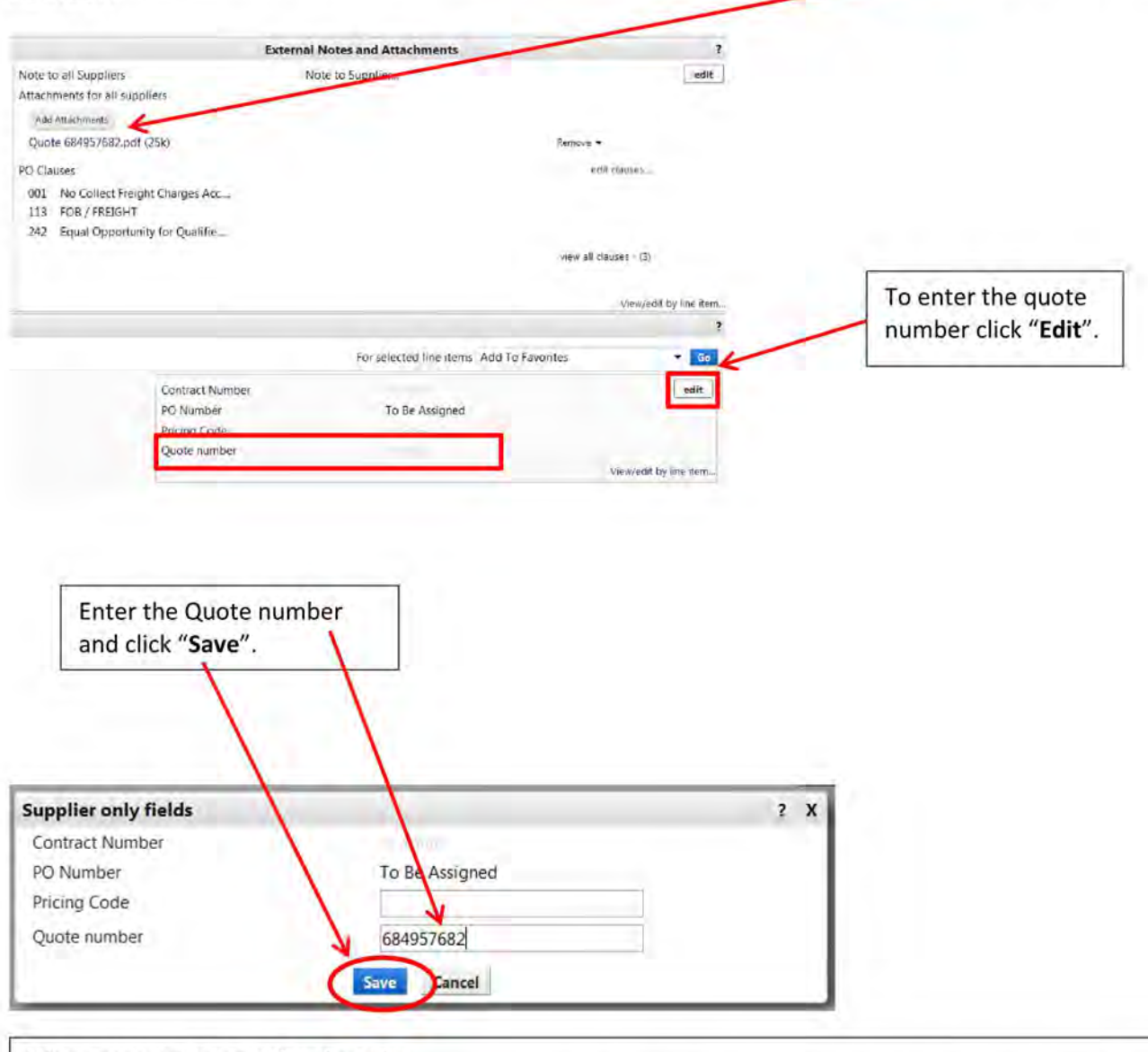

When processing an Avinext quote.

Enter the quote number as show above and enter the Catalog No on each line item as show on page 2.

When processing a Summus (Dell) quote.

- 1. Get the quote from Dell and then create a Summus non-catalog PO, not a Dell Direct always go through Summus unless directed to use Dell Direct by Procurement Services.
- 2. Enter the Quote number in the Catalog Number field on the first line item only -Equotes enter in: EQ:XXXXXX (EQ: has to be in front of your quote number with no spaces) -Quotes from Dell Sales: Q:XXXXXX (Q: has to be in front of your quote number with no spaces)
- 3. One Requisition per quote!

## After you have everything filled out click "Submit Order".

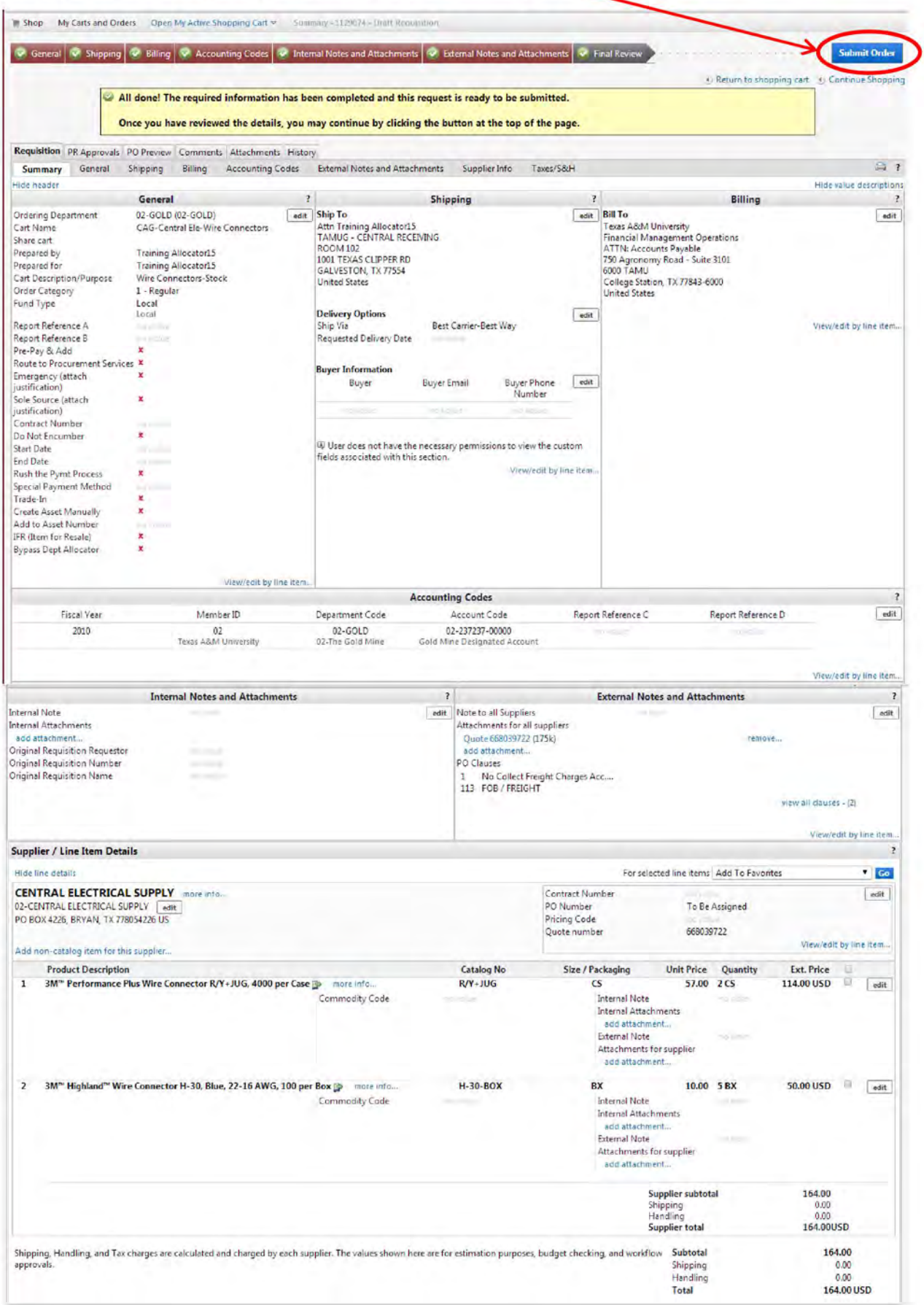

After clicking Submit Order you will see the "Congratulations!" page. This lets you know the requisition has been sent to the next step.

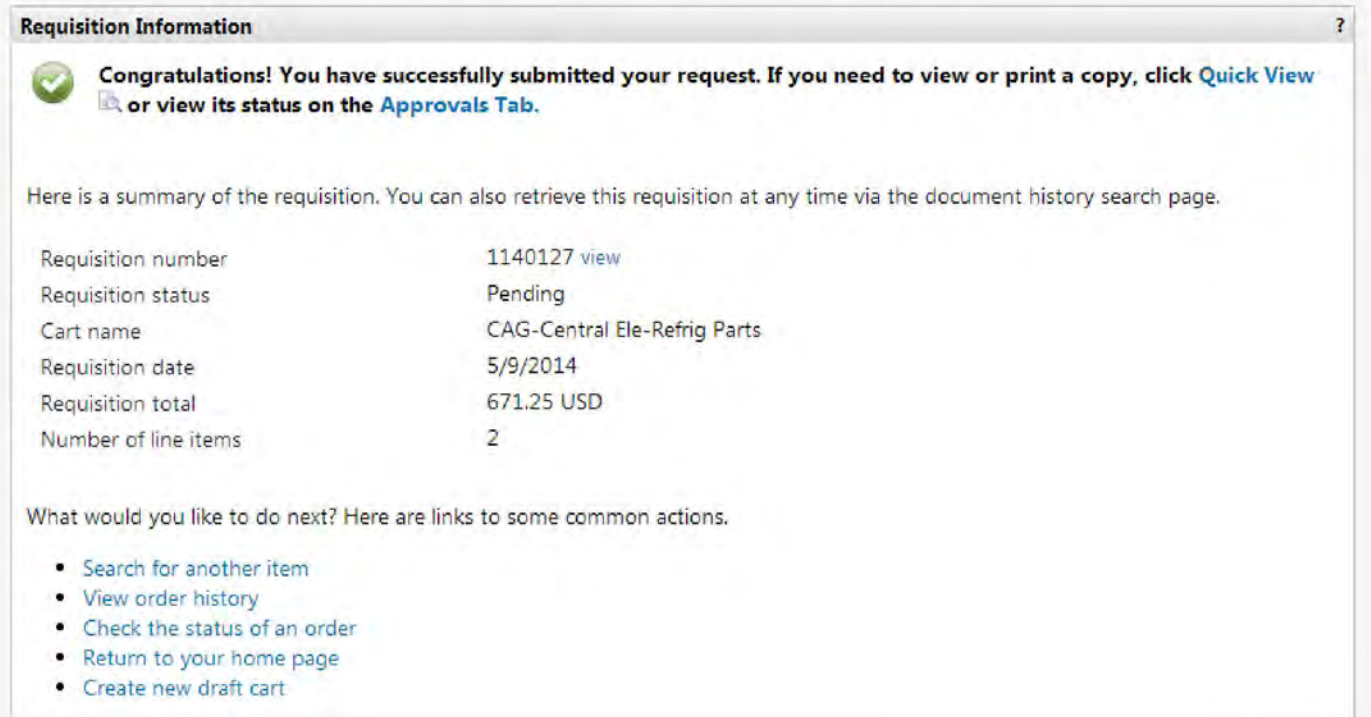